TO:EPSON 愛用者 FROM:EPSON 客服中心 主題敘述: 相片複合機 Expression Home XP-442 在 Epson iPrint 掃描擷取部分文件

## IOS 版本 10.1.1

步驟 1、開啟 Epson iPrint→確認掃描器型號 XP-442→點選「掃描」。

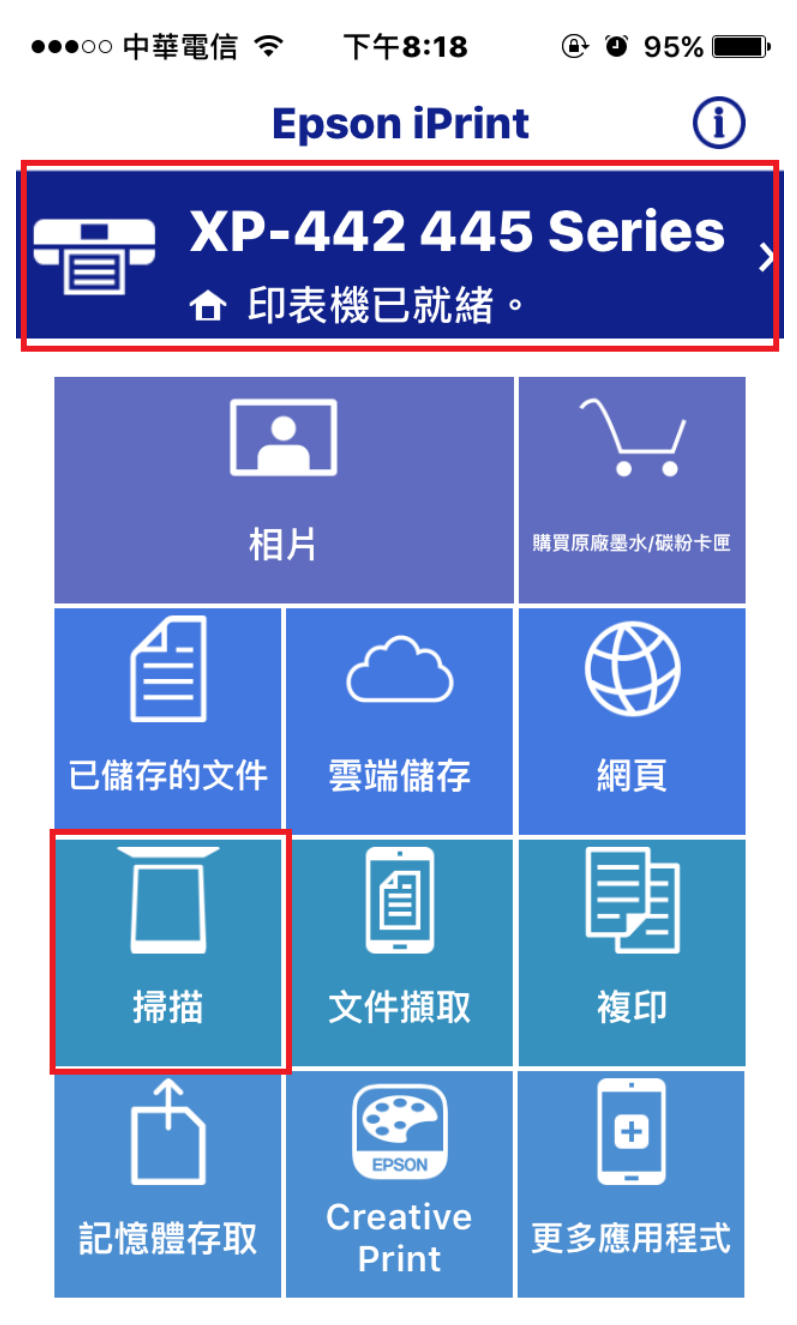

步驟 2、放入文件至印表機工作平台→按下「掃描」。

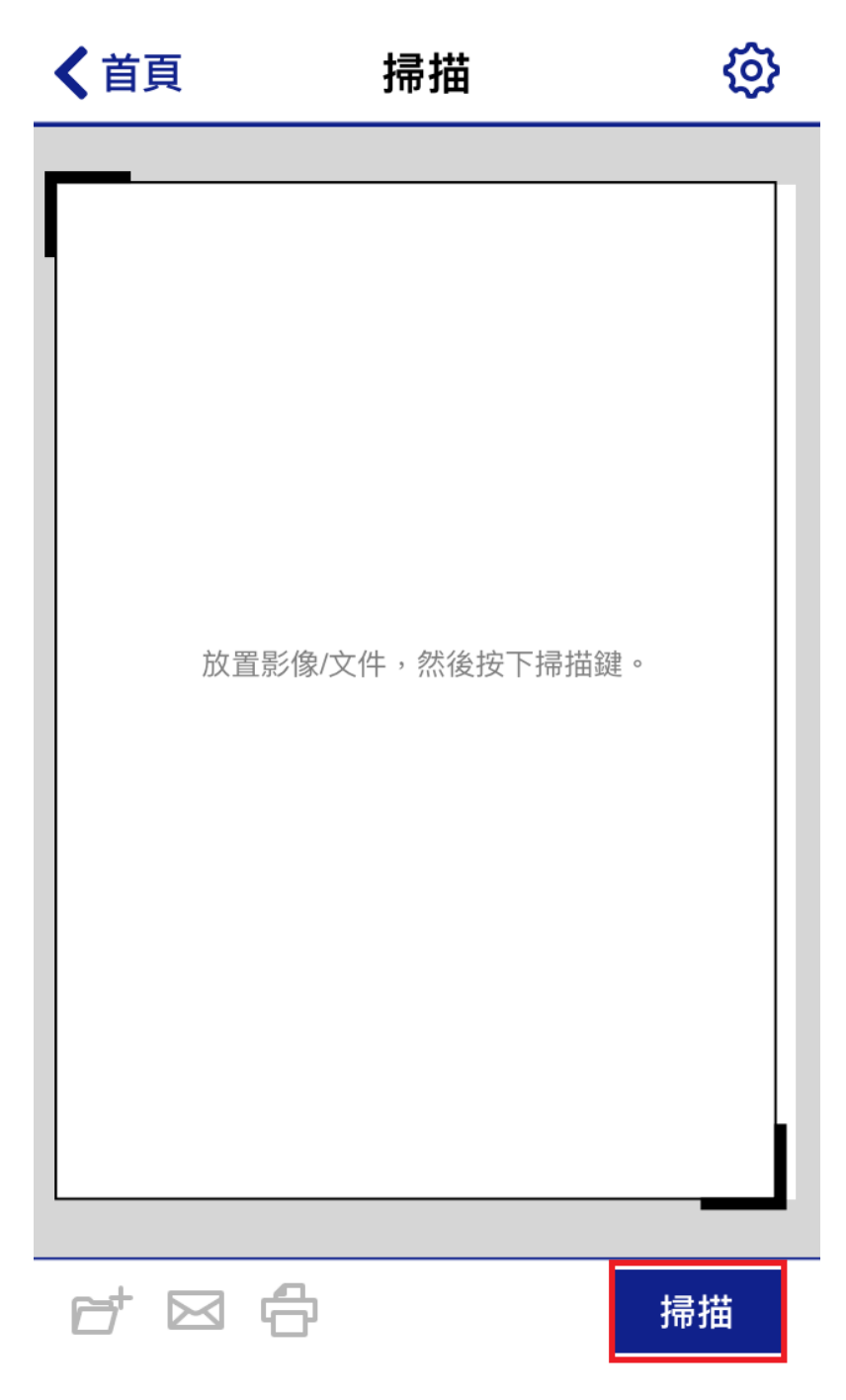

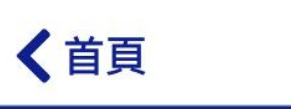

掃描

503

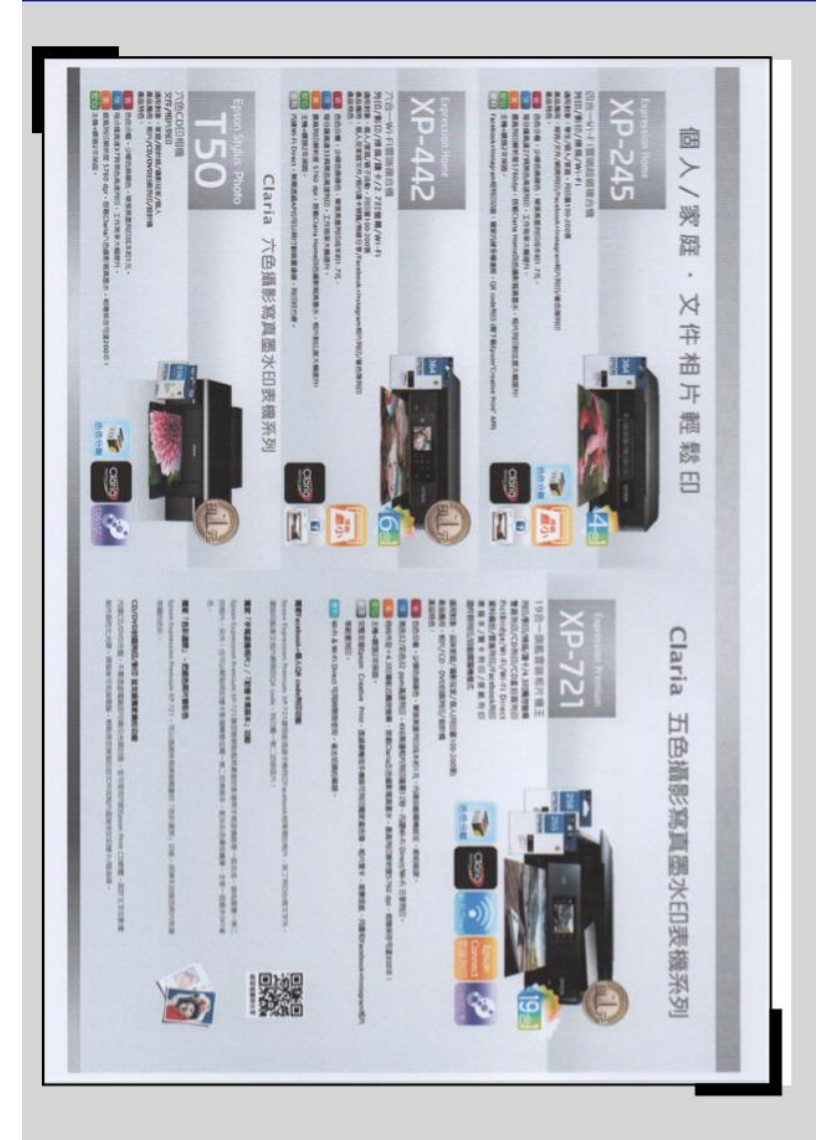

CBB

掃描

步驟 3、移動左上與右下的粗框,選取所需的文件內容→按下「掃描」。

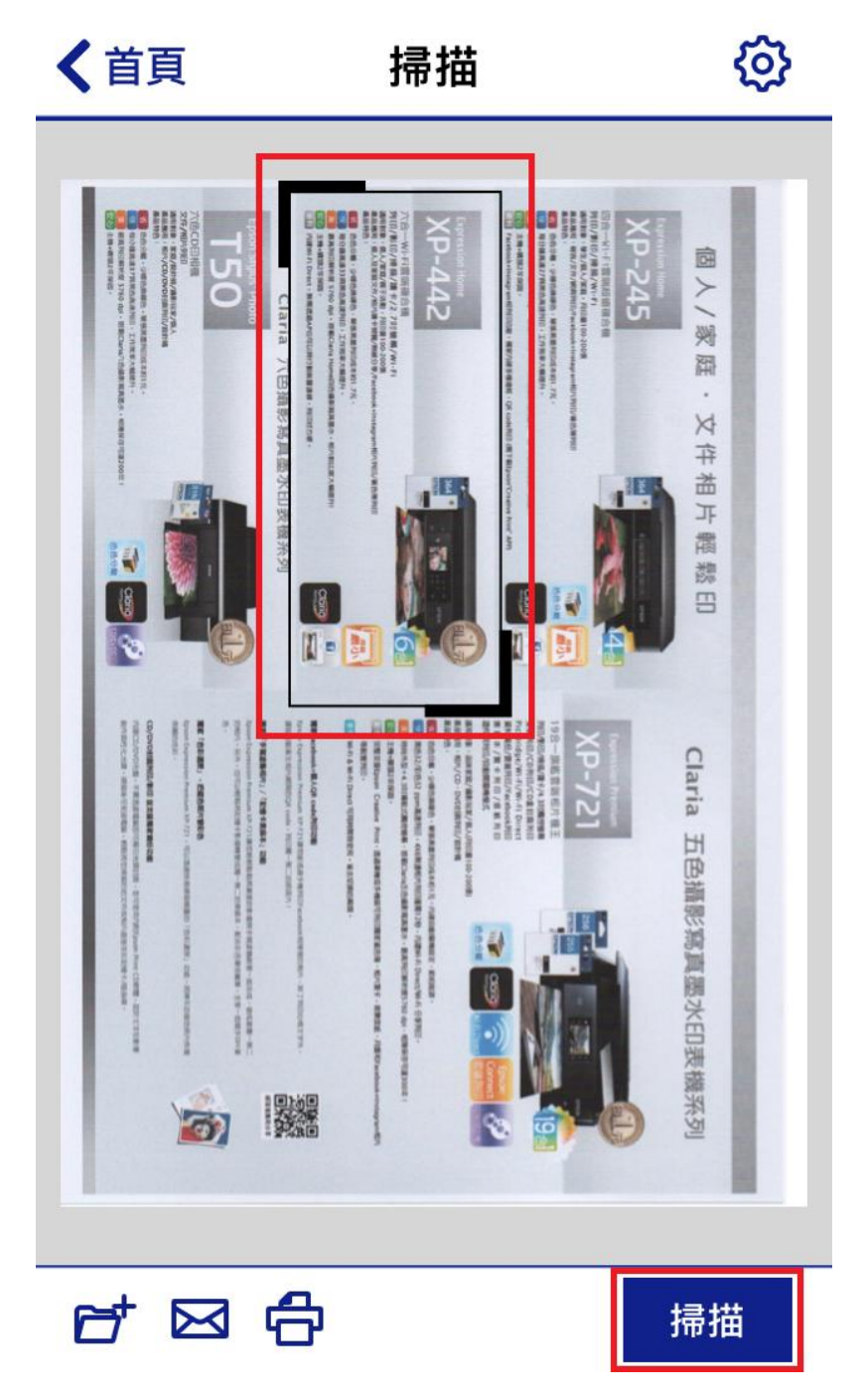

步驟 4、掃描後,點選左下角的資料夾儲存。

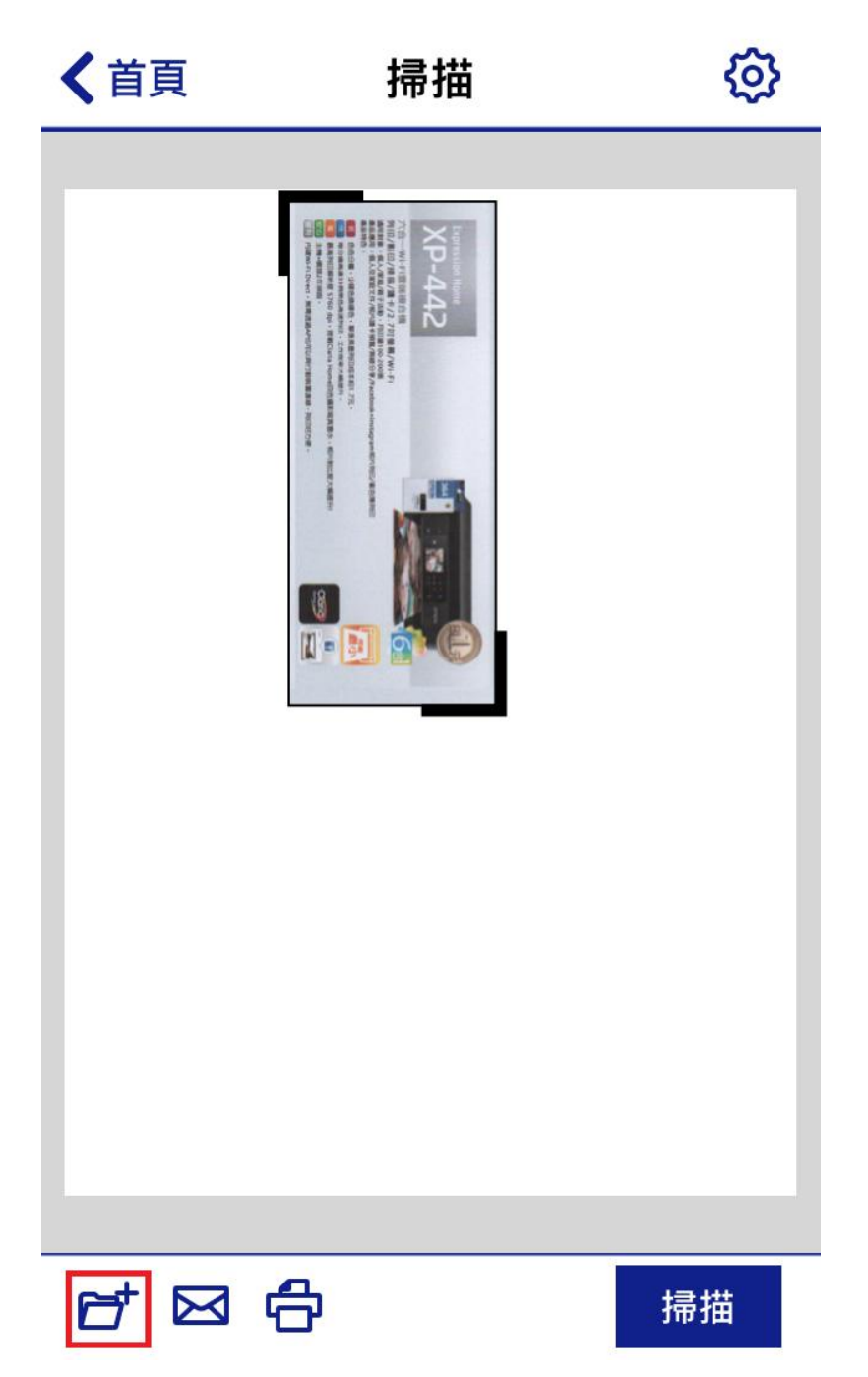

步驟 5、點選「本機資料夾」。

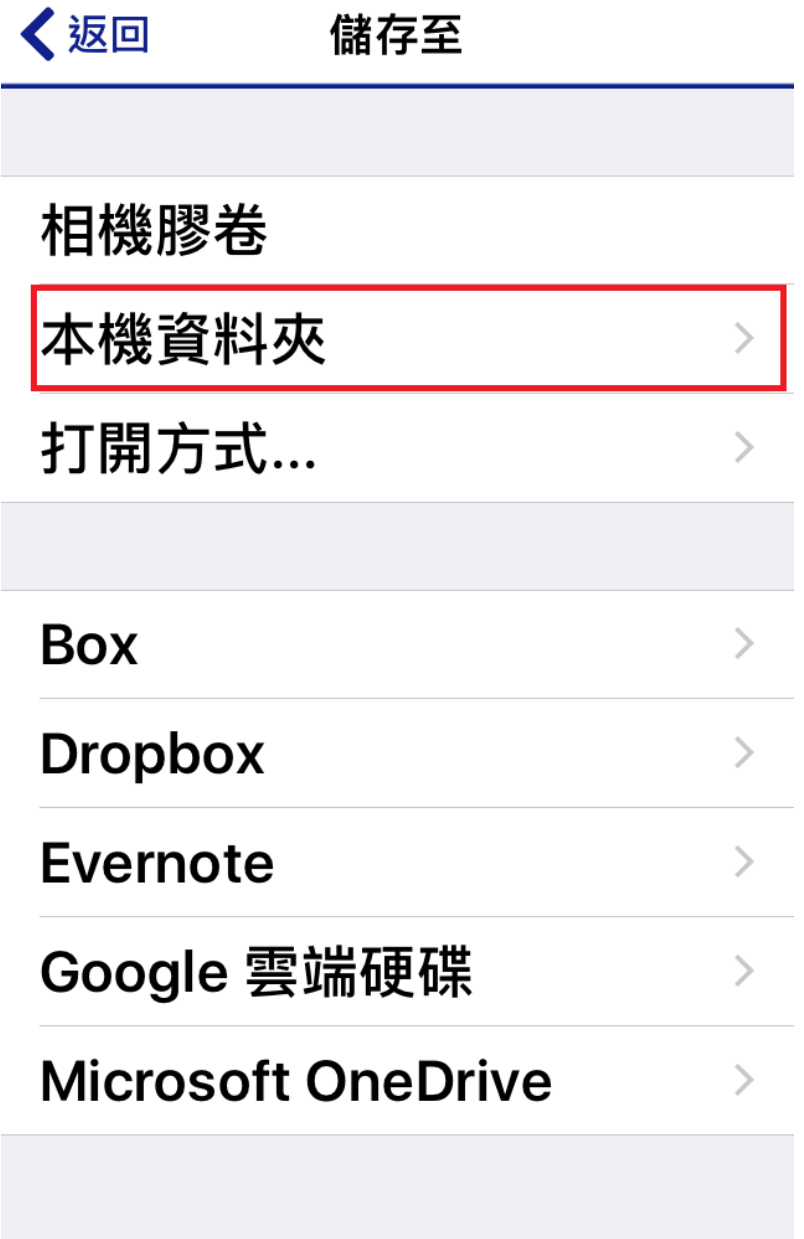

步驟 6、點選「儲存」。

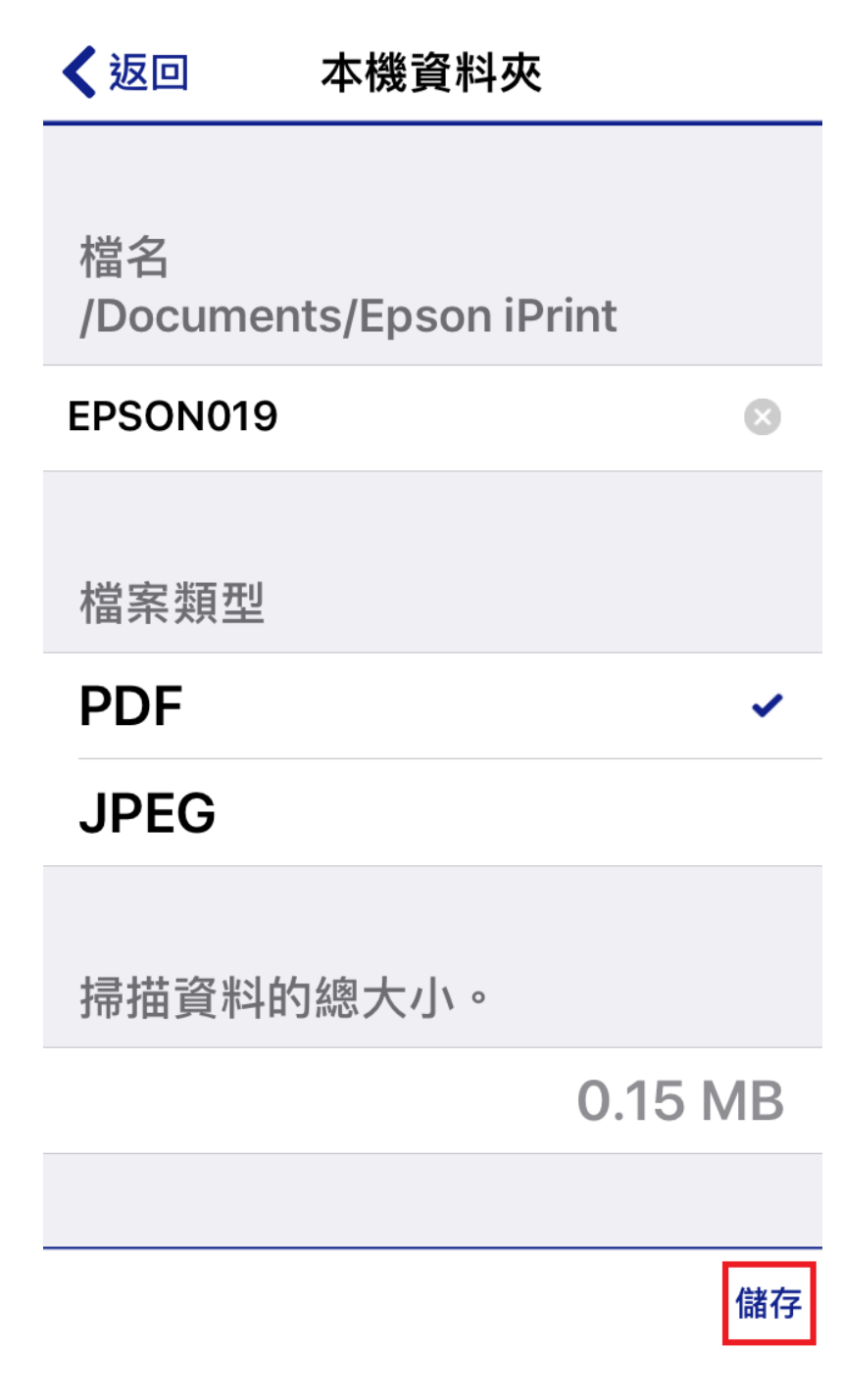

步驟 7、完成。

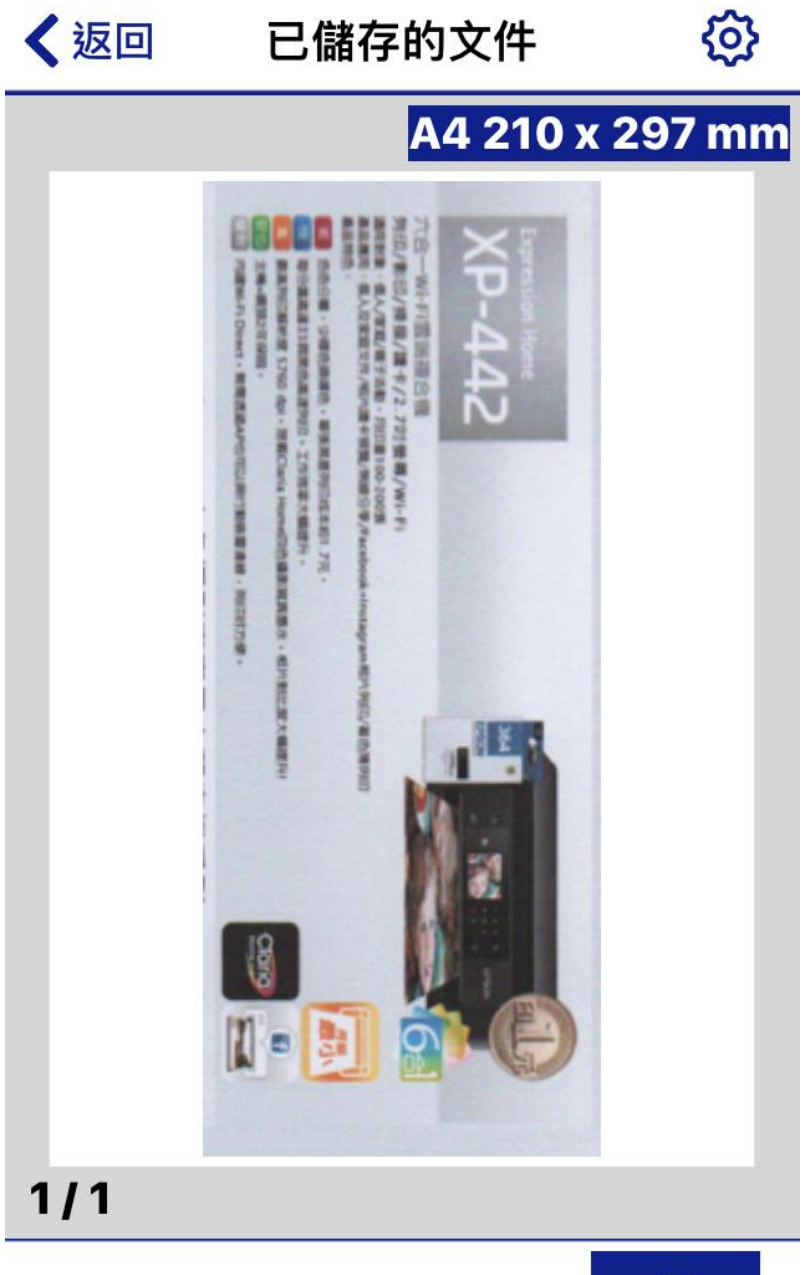

列印